# はじめての オンライン授業 生徒編

# 生徒の作業

# 授業までの準備 (パソコン編)

# オンライン授業に参加するまでの準備

- パソコンとインターネットの接続を確認
- スピーカーのONを確認
- Office 365(Teams)に ログインする自分のIDとパスワードの確認
- PCのカメラの位置、音量の上下ボタン位置を確認

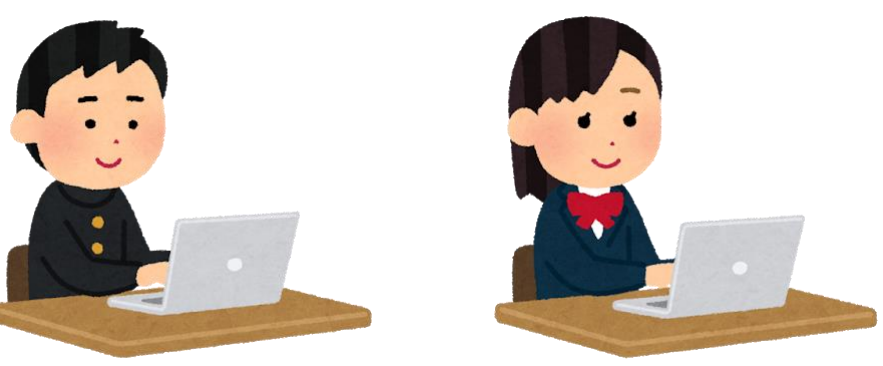

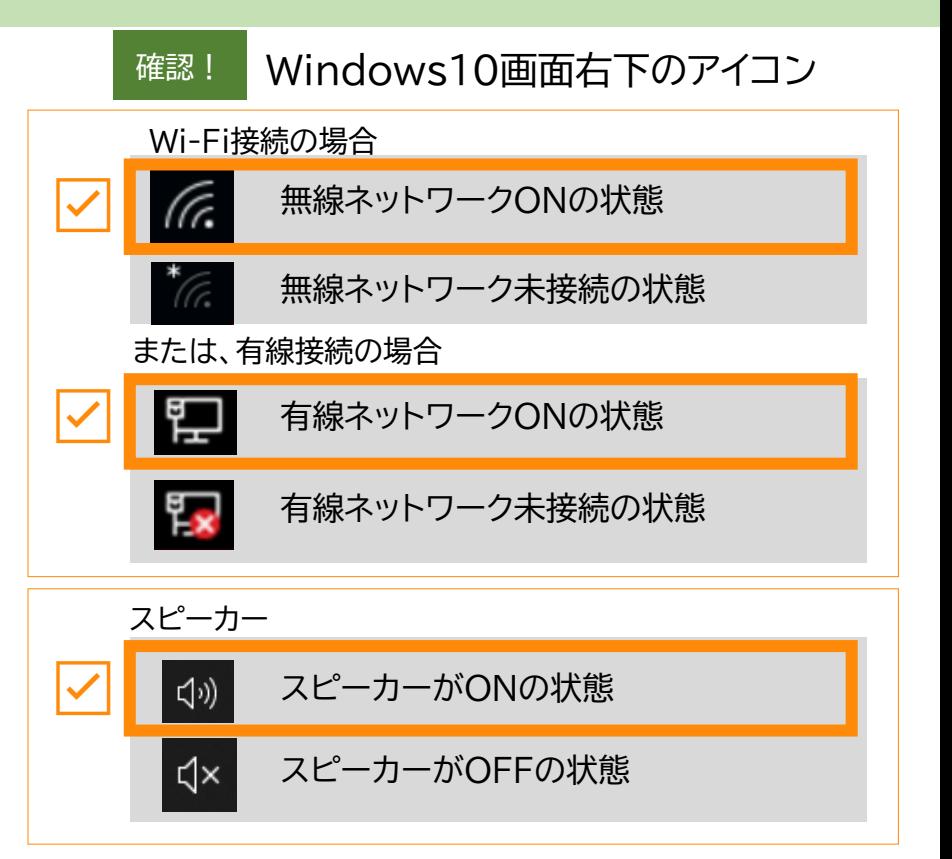

# Teamsアプリの起動方法(1)

• スタートメニューより、 [Microsoft Teams] を 選択してください

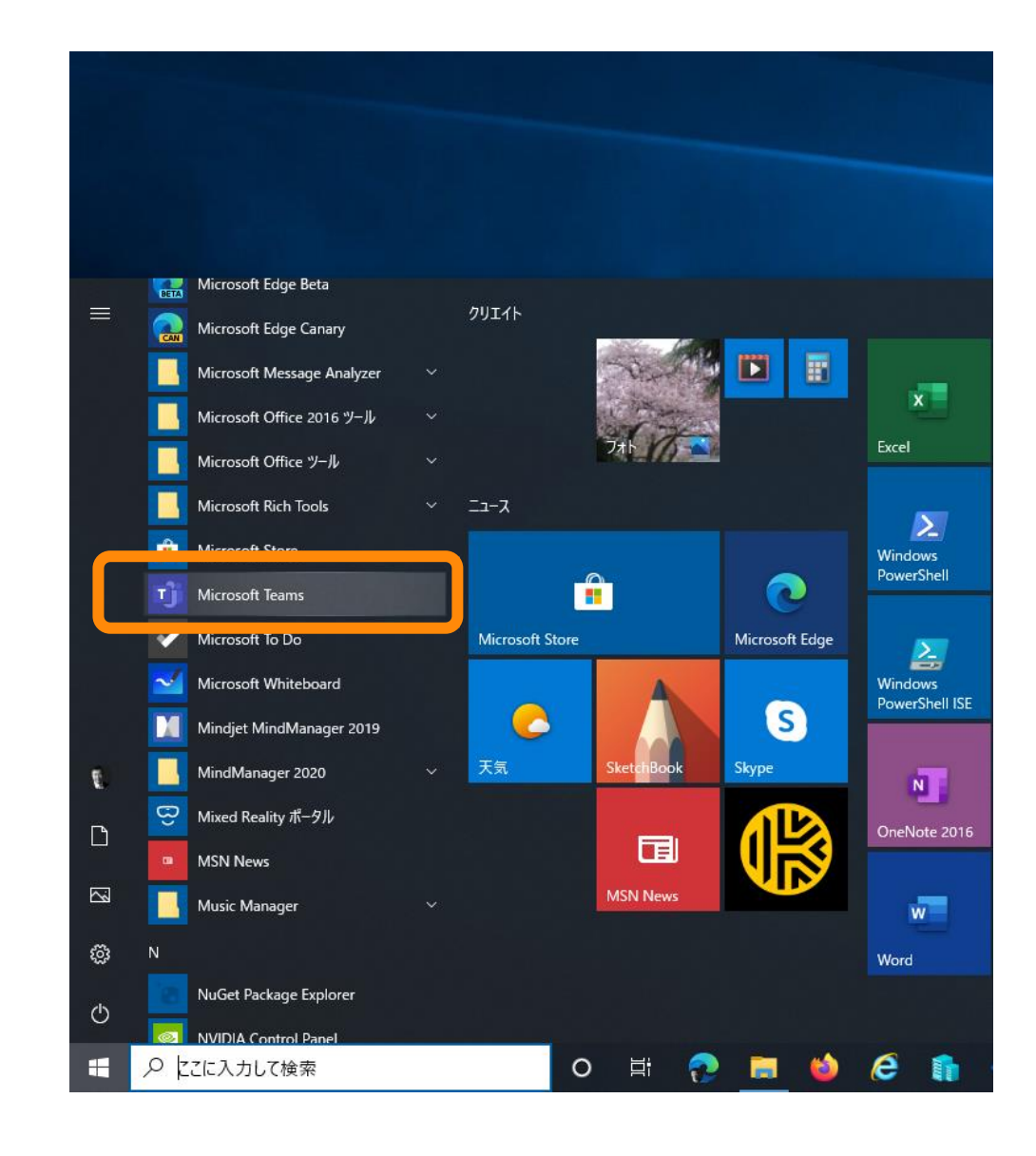

# Teamsアプリの起動方法(2)

- スタートメニューから見つけられない場合 は、検索してみてください。
- 検索ウィンドウに [Microsoft Teams] と入力してください。
- PC に Microsoft Teams がインストー ルされている場合は図のように表示されま す。
- Microsoft Teams を起動してください
- PC に Microsoft Teams がインストー ルされていない場合は、ブラウザーをご利 用ください。

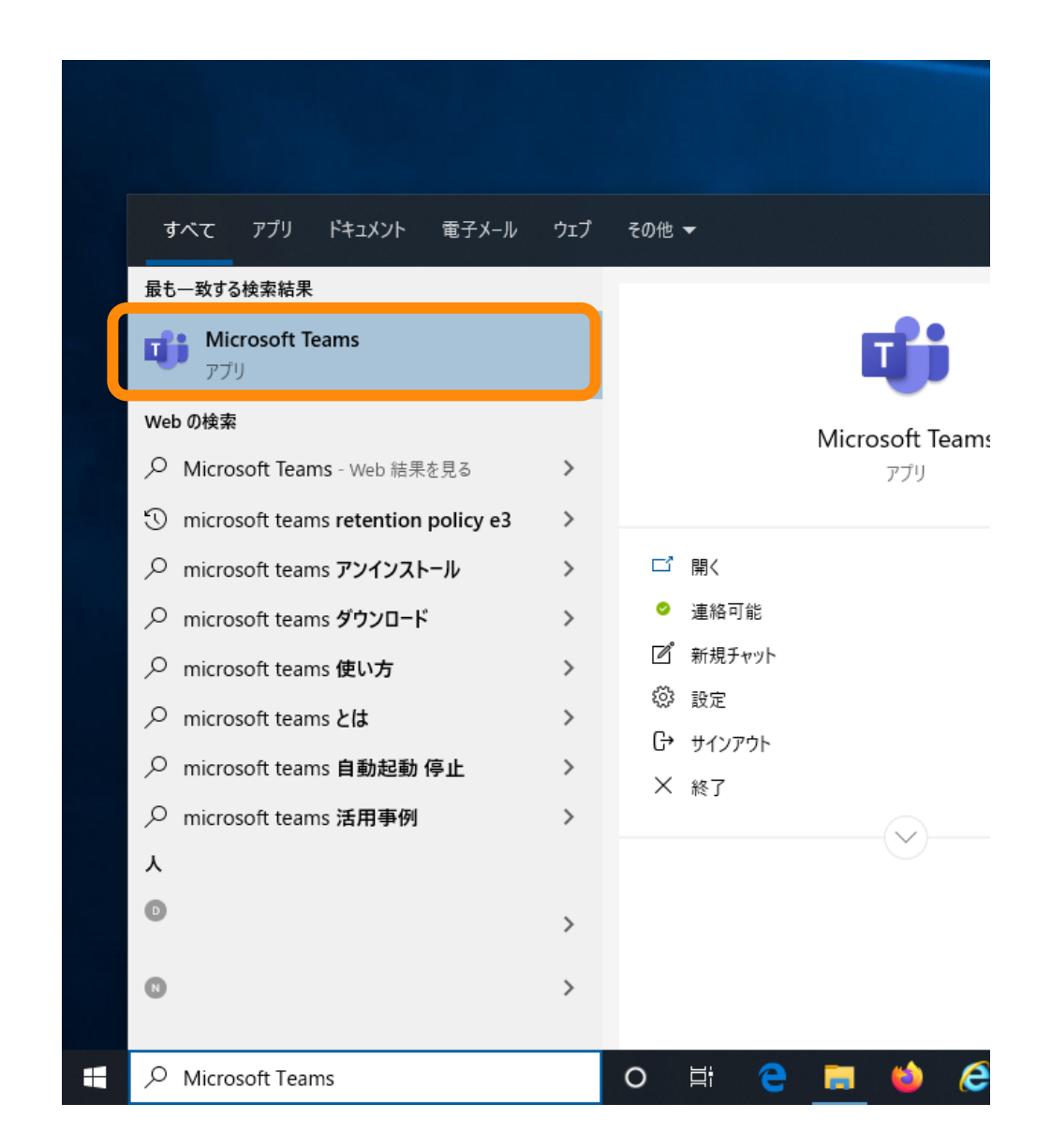

# Teams のサインイン PC版

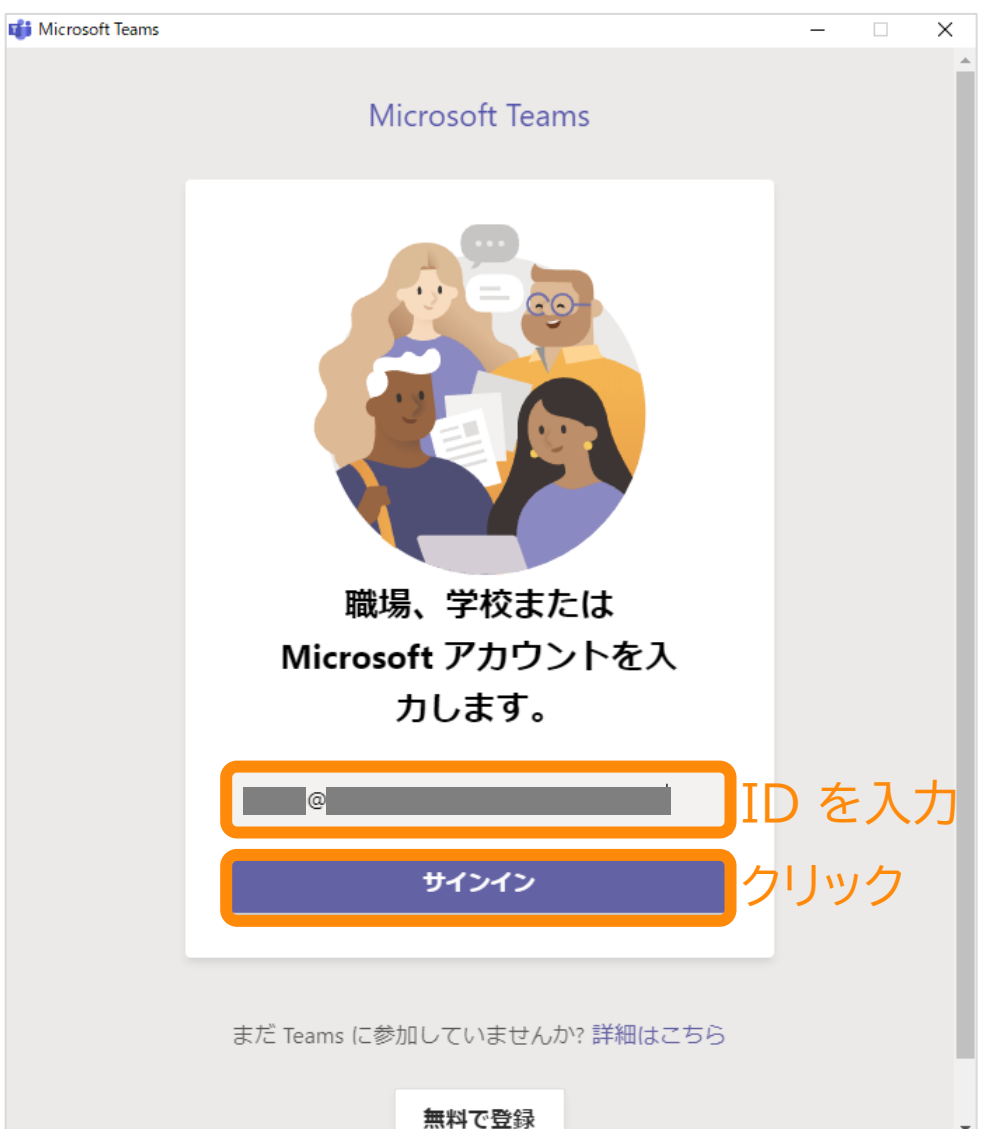

### 1. ID を入力します **2. パスワードを入力します**

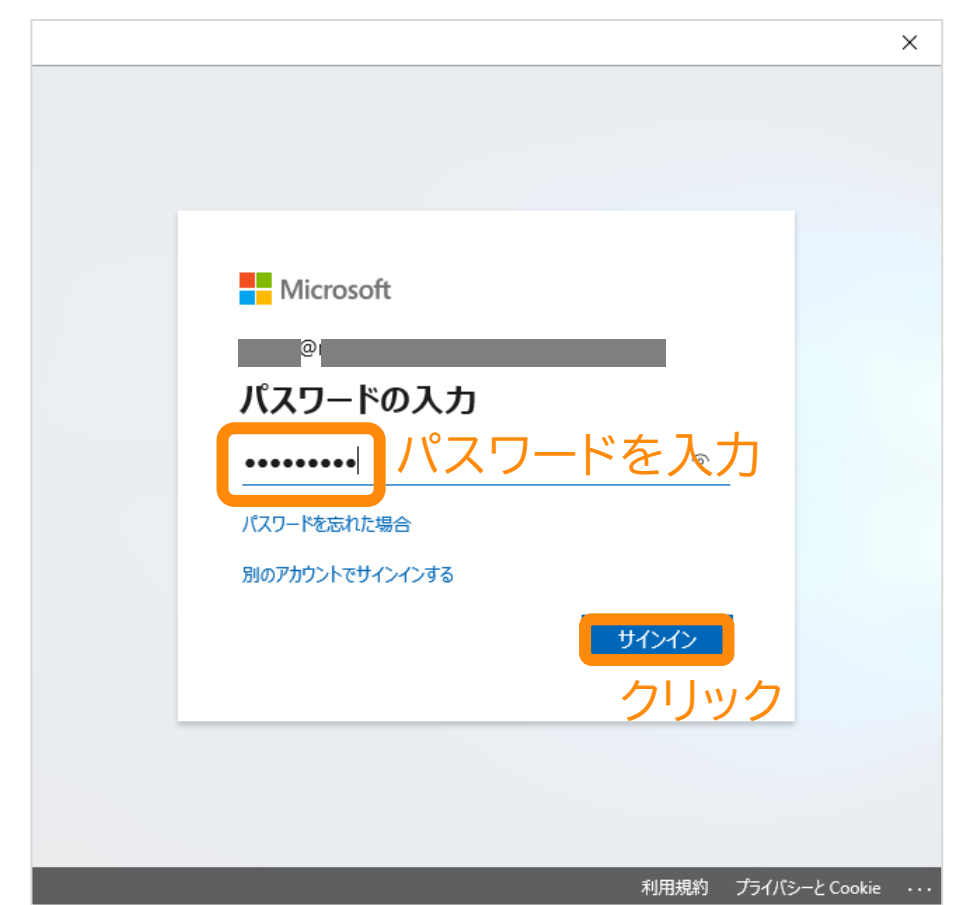

Teams のサインイン PC版

### 3. (この画面が表示されたら) 4. Teams が起動します

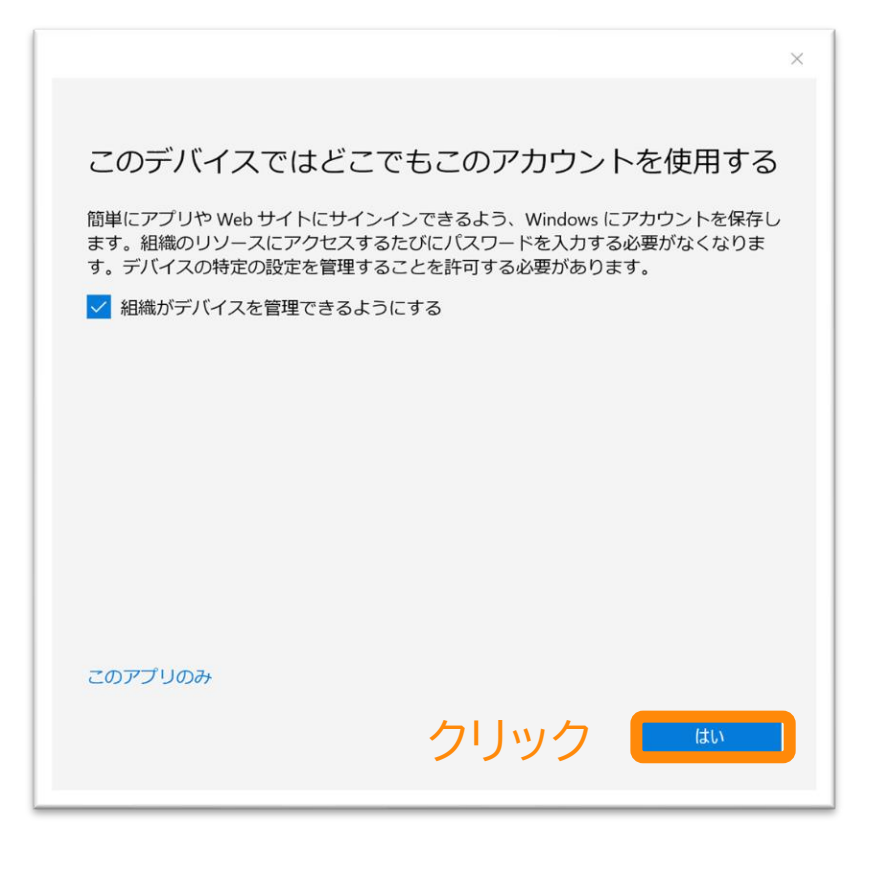

### #この画面はお客様の環境により 出ない場合もあります

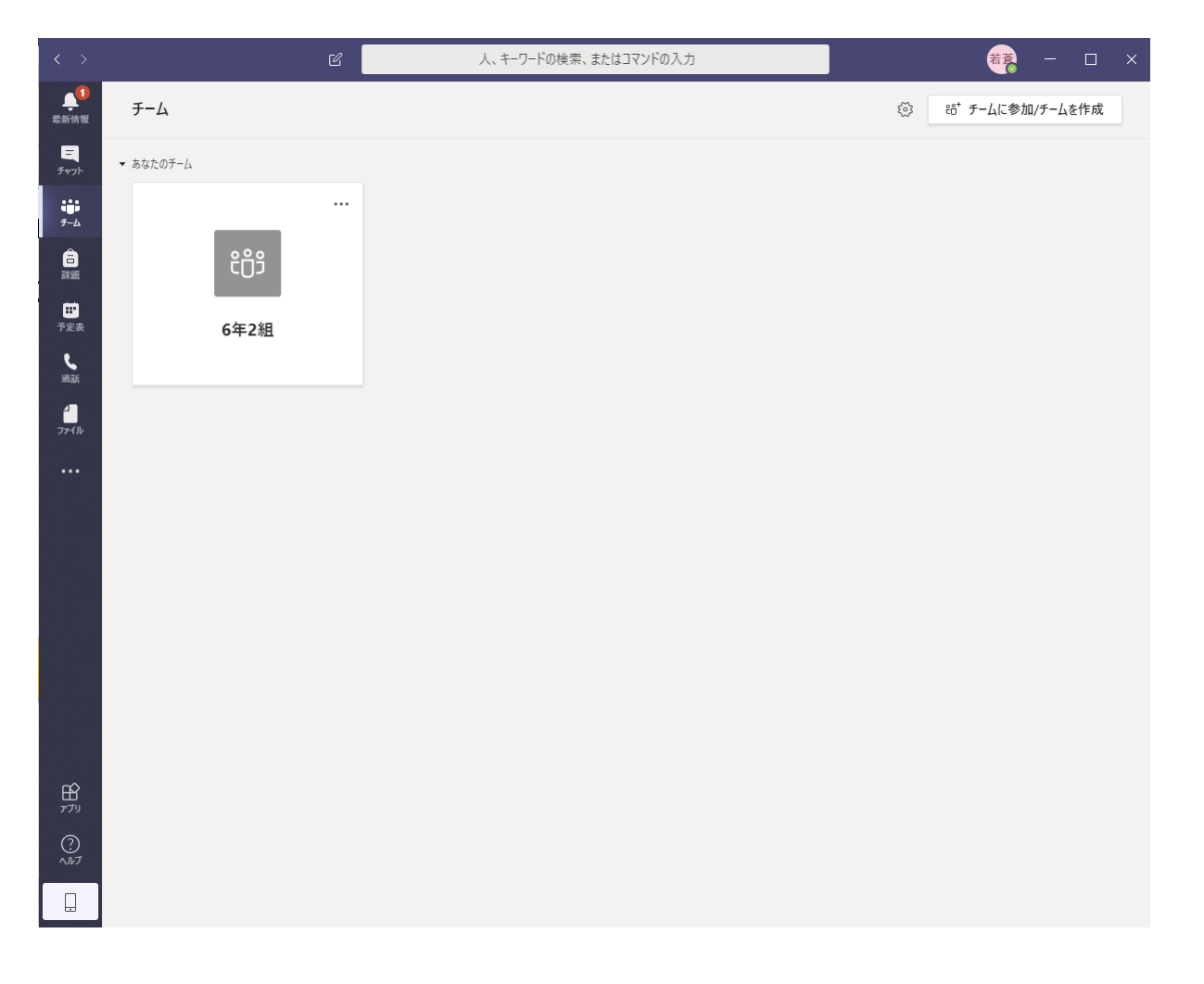

自分のクラスに移動

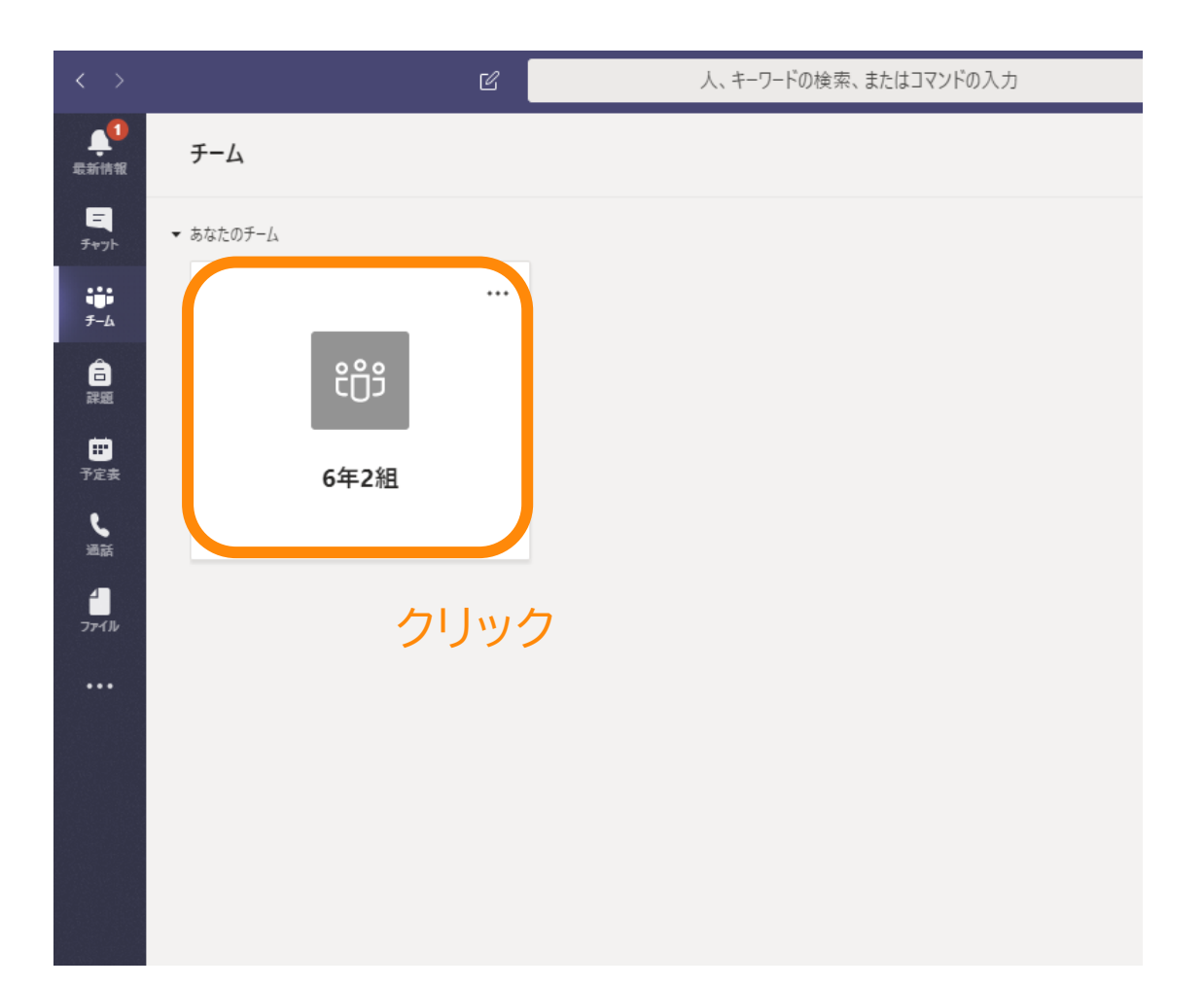

### 5. 自分のクラスをクリック 6. 自分のクラスが表示されます

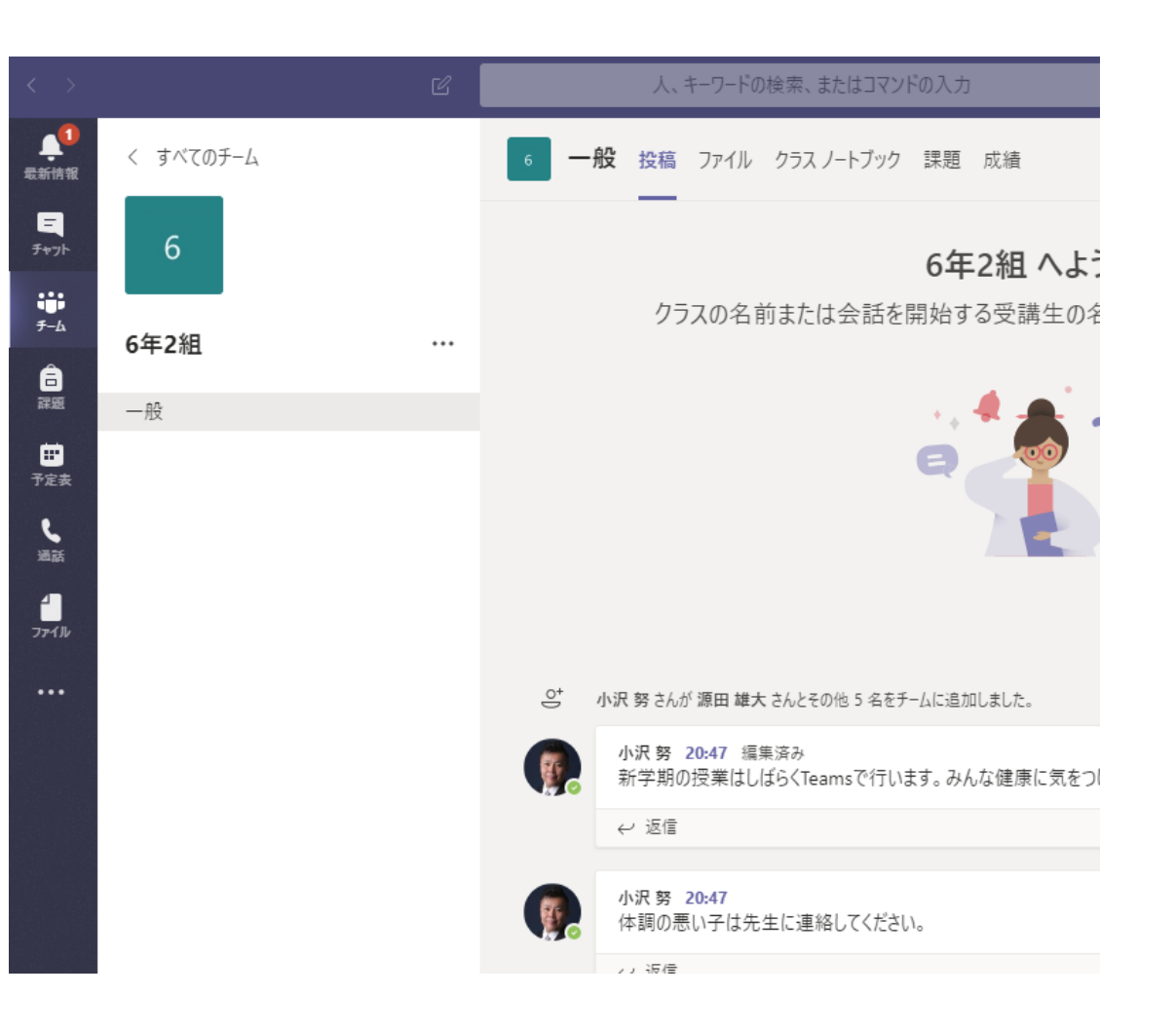

## 投稿画面から授業に参加する

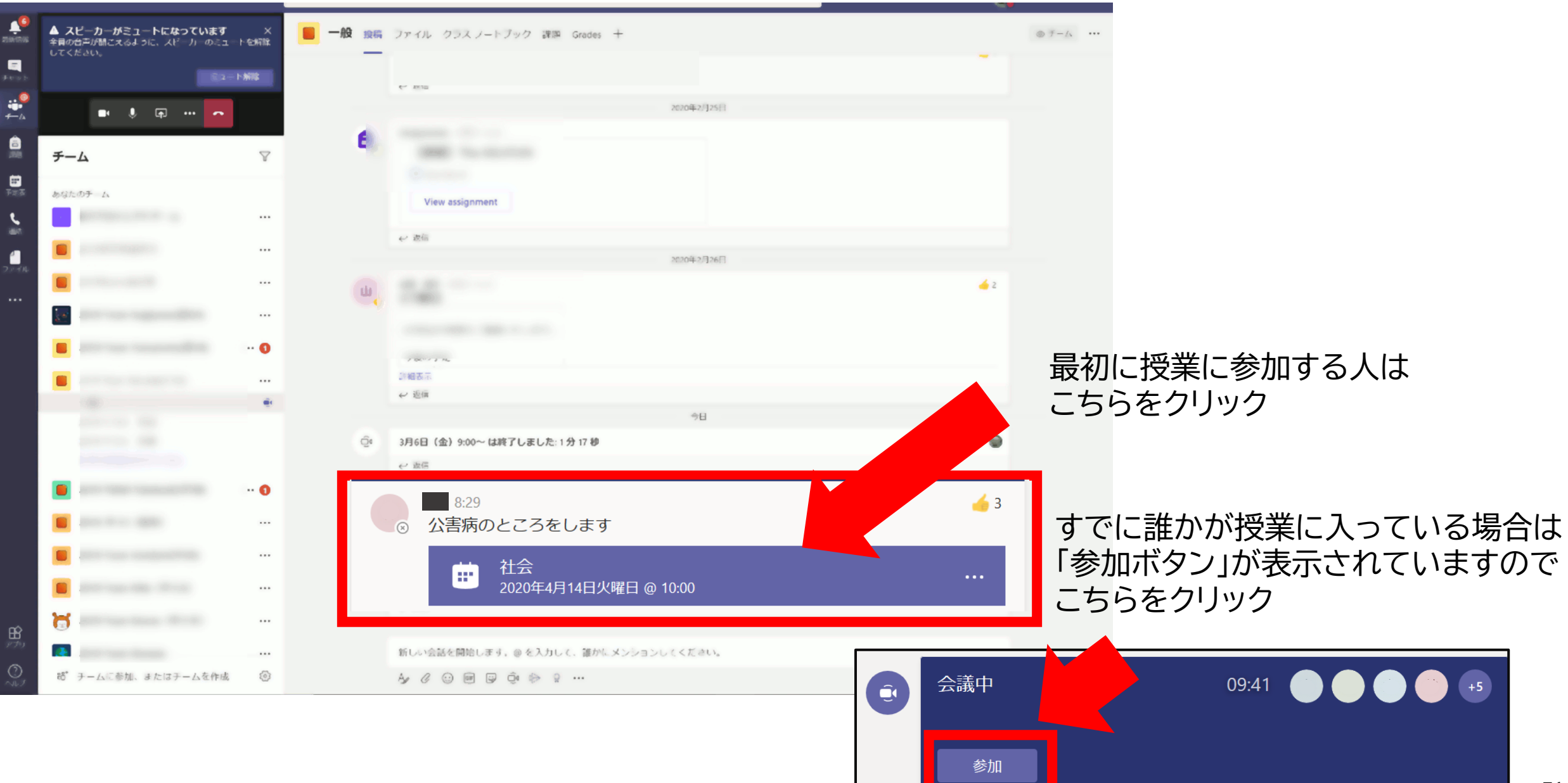

### **カメラ、マイク、スピーカー、背景の設定をする。**

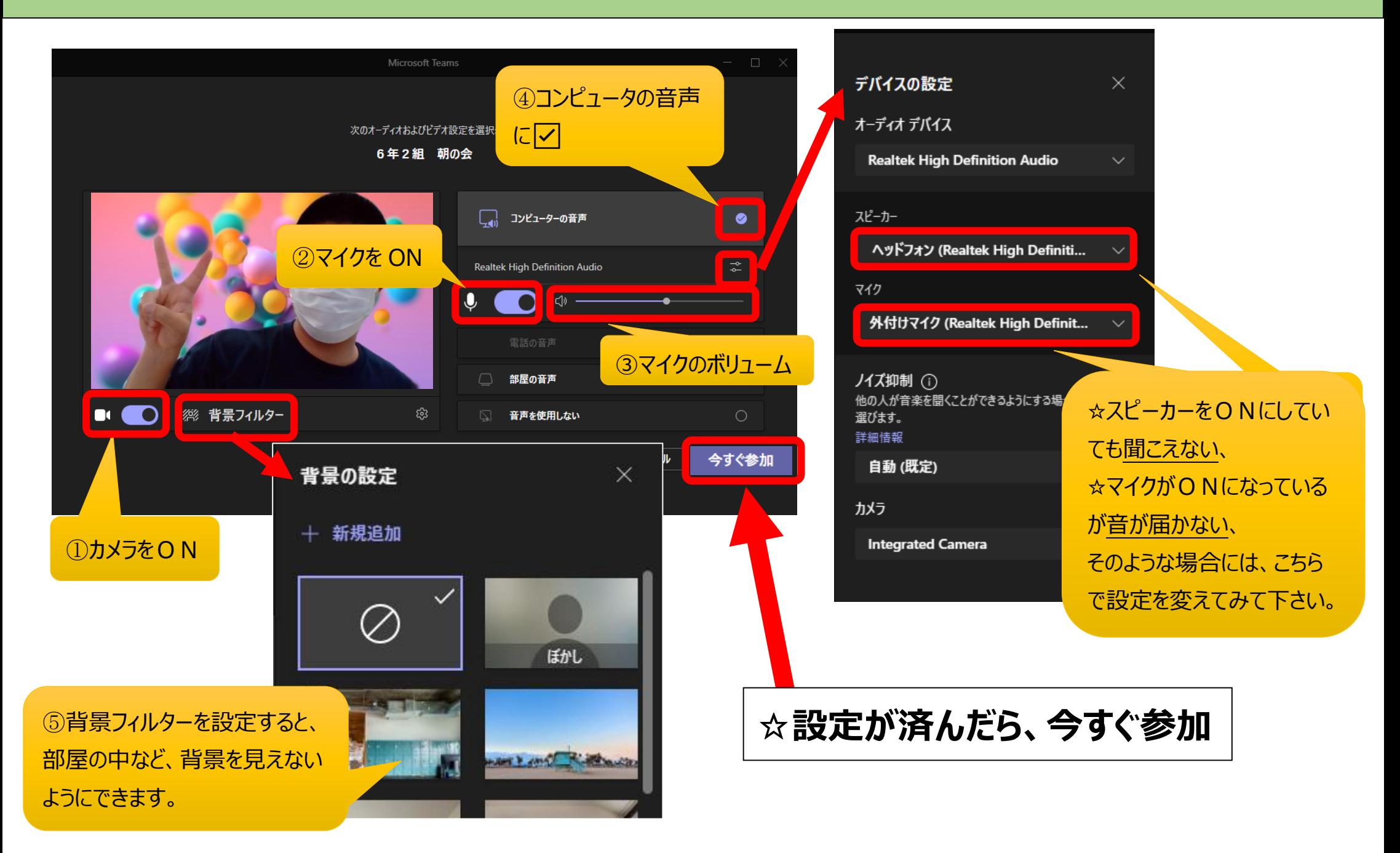

## 授業中に自分のカメラやマイクをオン/オフにする

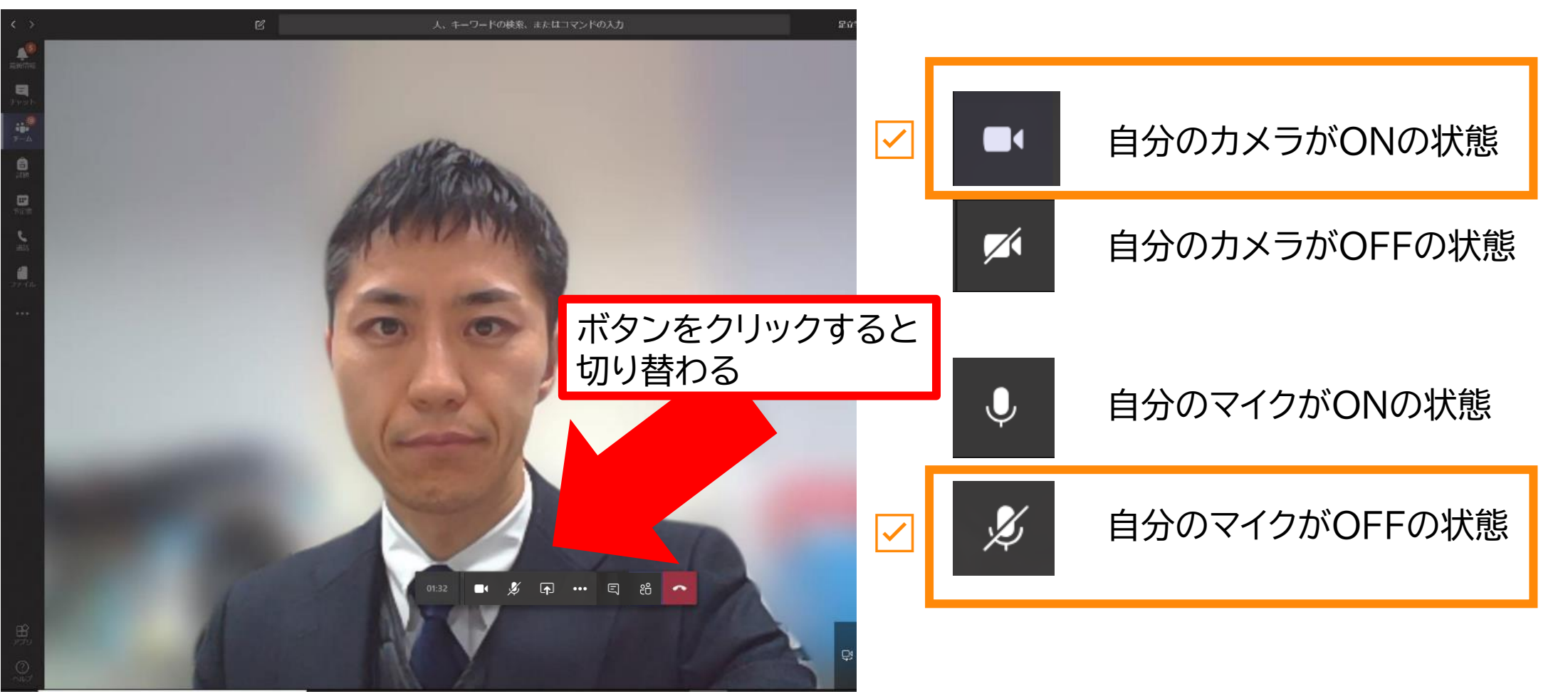

### 自分のカメラONで、マイクがOFFの状態

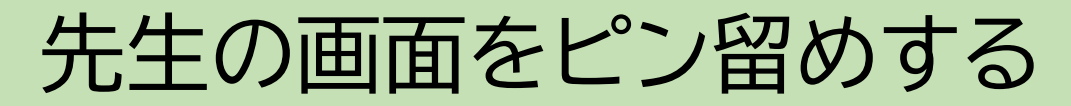

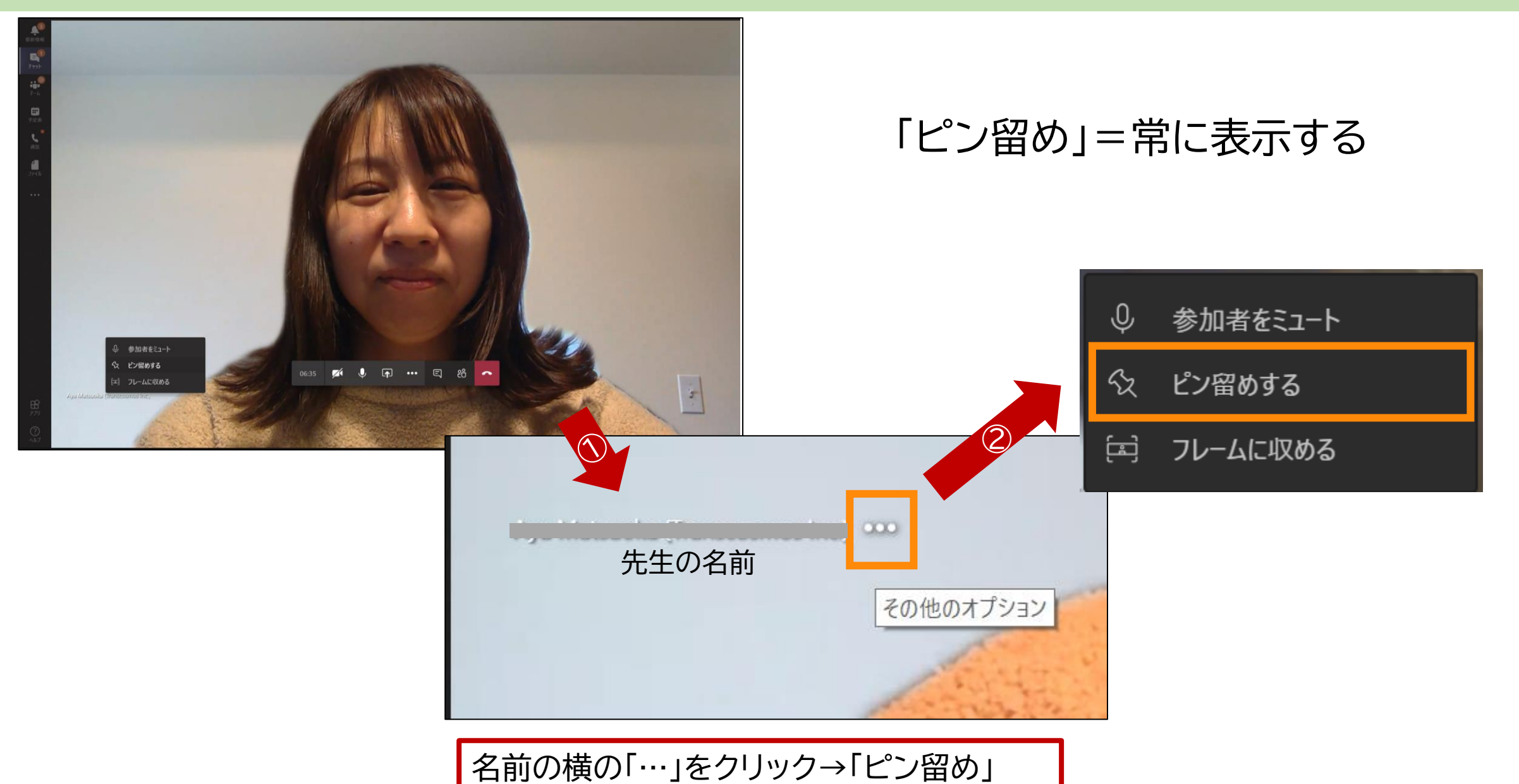

## チャットウィンドウを出して会話する

### • チャット機能を利用して、文字での会話や「いいね!」ボタンを押す

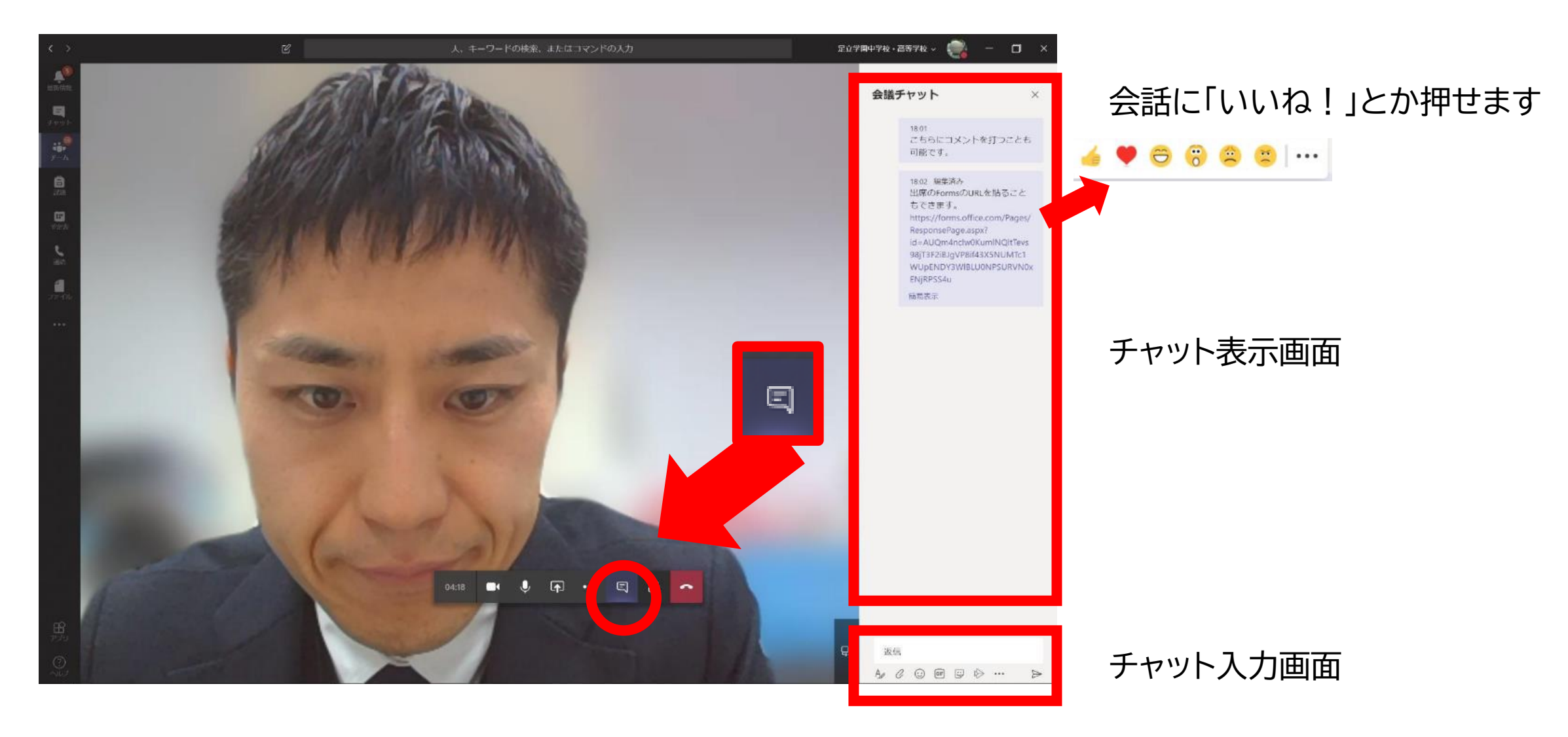

### 実際のオンライン授業の画面

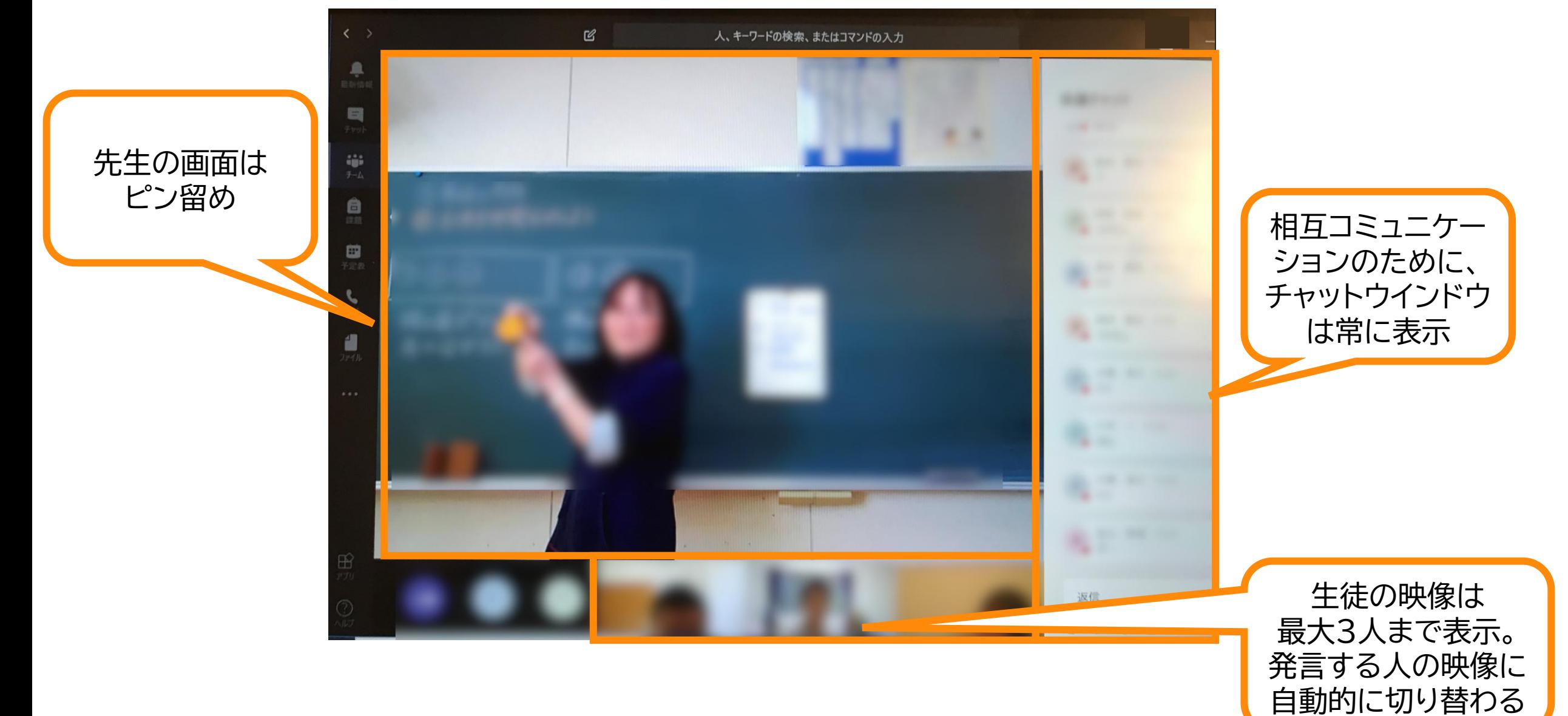

授業(会議)を終了する

### 授業が終わったら、 2 ボタンを押して終了します

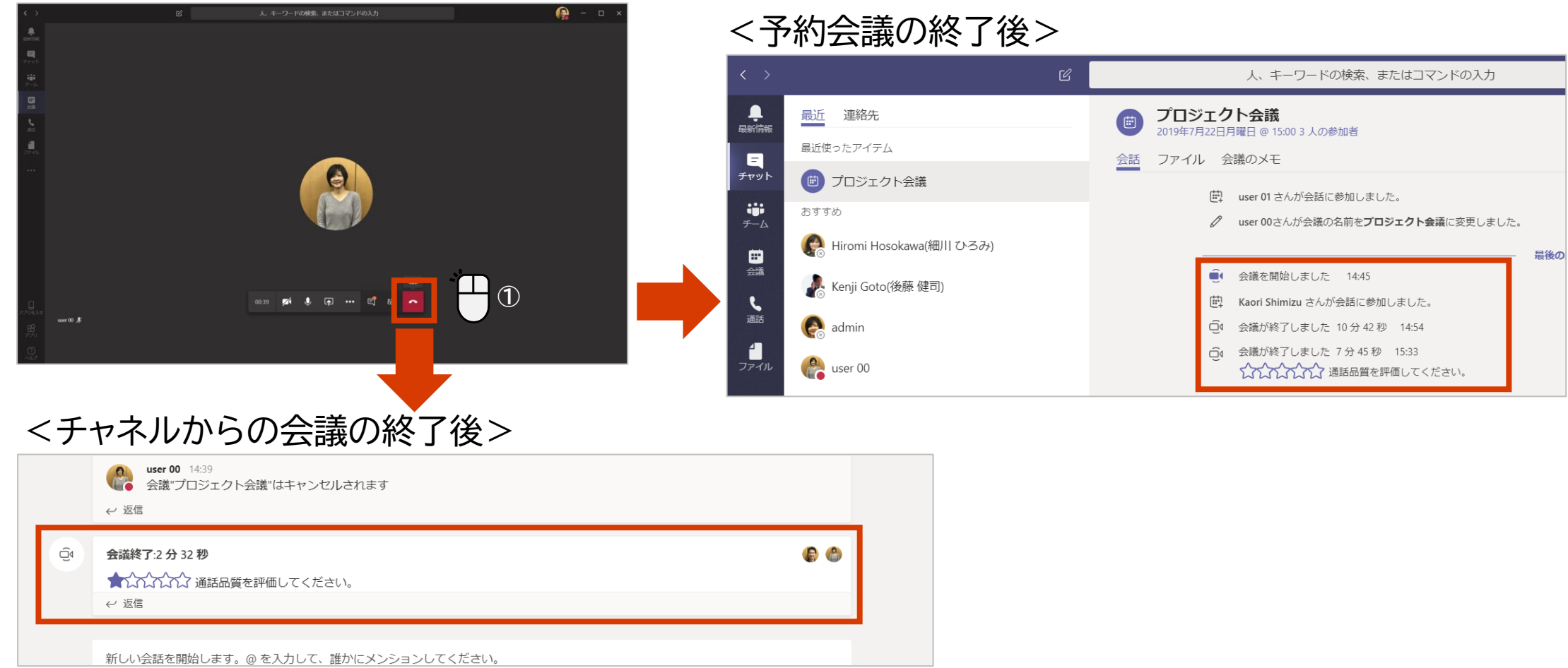

77